# Registering in Self-Service

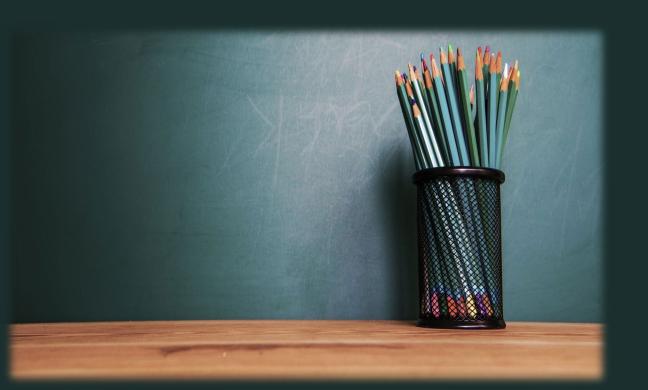

### **Information Includes:**

- Welcome Notes
- How To Navigate Self-Service
- Search Courses
- Plan & Schedule
- Register Courses

### Welcome to Self-Service!

\*In this step-by-step tutorial individuals will be able to learn a quick and easy way to navigate self-service, plan courses to their schedule, and get registered for the upcoming term.

\*\*ATTENTION\*\*- any individual seeking an undergraduate degree, i.e. associate's, and bachelor's, will be able to plan courses on their schedule but WILL NOT be able to register until they have met with their advisor, and the advisor has approved the courses and completed advisement.

\*Keep in mind, planning courses **DOES NOT** mean an individual is registered.

- Log In To myLMU
- <u>www.lmunet.edu</u>

## Lincoln Memorial University

- Self-Service Menu
- Click Web Advisor for Students

### Self-Service Menu

- WEBADVISOR FOR STUDENTS
- WEBADVISOR FOR FACULTY
- WEBADVISOR FOR EMPLOYEES

• Click REGISTRATION

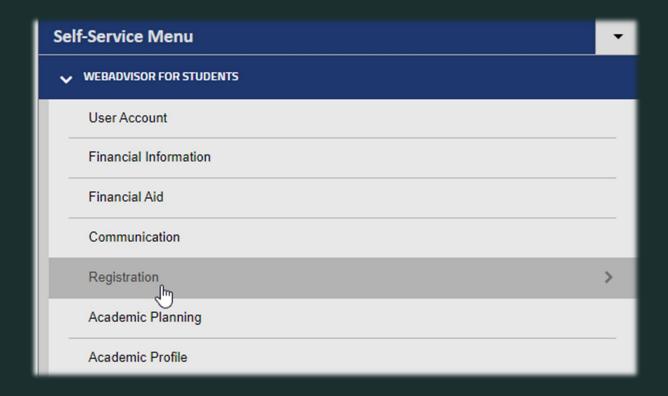

• Click STUDENT REGISTRATION

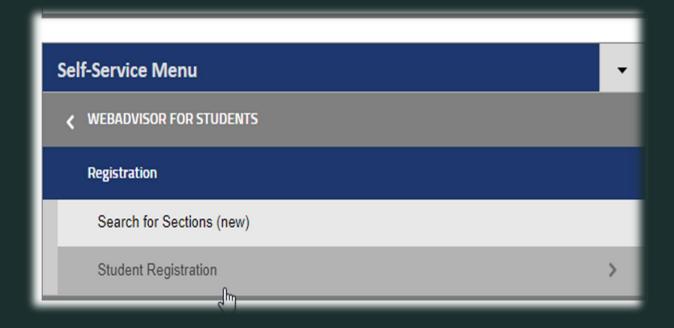

- Navigate to the left side of the screen
- Find the white icons
- Choose the graduation cap

Choose STUDENT PLANNING

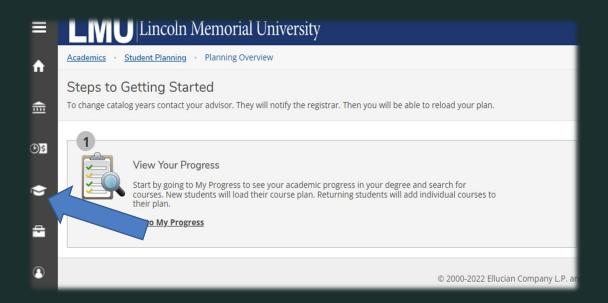

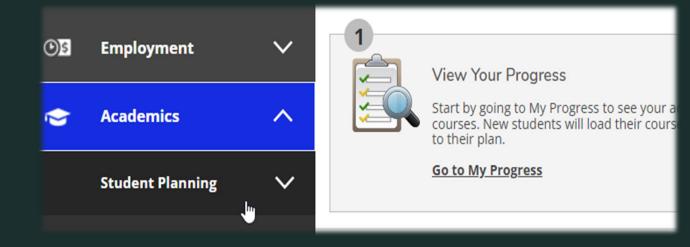

• Choose MY PROGRESS

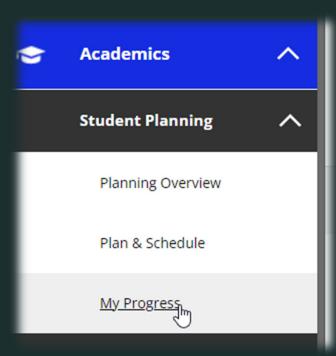

This screen allows the student to view the specific program for which they are enrolled, sub information such as total credits, and the anticipated completion date.

My Progress

Bach of Busn Admin, Finance

(1 of 1 programs)

Students can also view all needed courses as they scroll down the screen. These courses are listed under "Requirements"

Search for courses..

Load Sample Course Plan

View a New Program

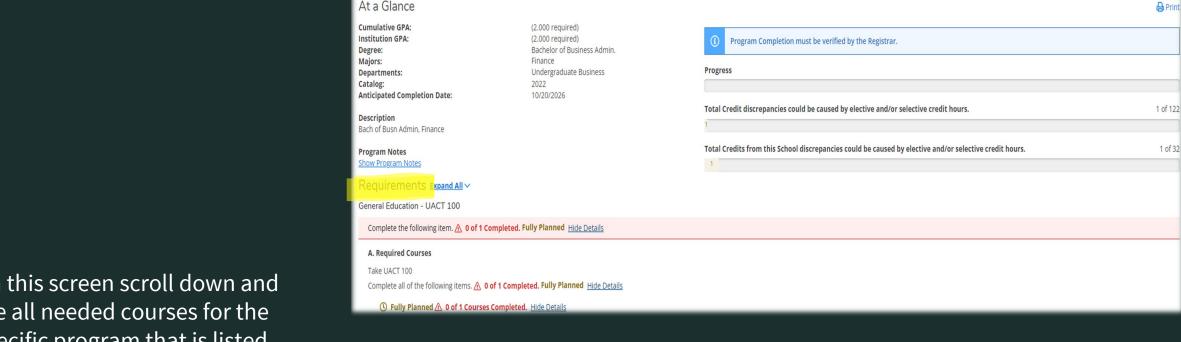

- On this screen scroll down and see all needed courses for the specific program that is listed
- From here students will choose specific courses to add to their schedule and can proceed with picking sections

- Scroll down until you see courses highlighted in blue
- Notice to the left the screen states "Not Started"
- This will be the case for any courses not planned, or yet registered

 Choose the course needed by clicking the course name

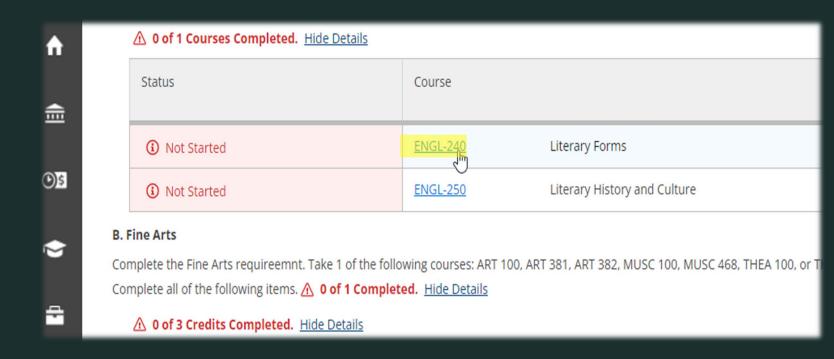

Choose View Available Sections

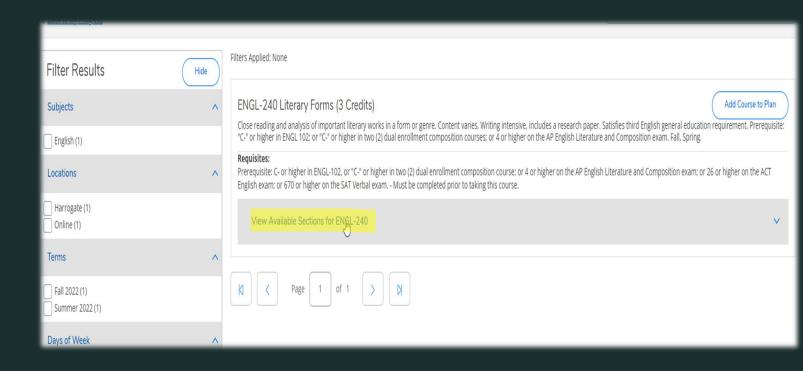

- This screen will list all sections of the specific course for a specific term
- Students will choose the specific section they need by clicking Add Section to Schedule
- Students may use the Filter option to the left to choose specific terms, days of week, and location

#### Requisites

Prerequisite: C- or higher in ENGL-102, or "C-" or higher in two (2) dual enrollment composition course; or 4 or higher on the AP English Literature and Composition exam; or 26 or higher on the ACT English exam; or 670 or higher on the SAT Verbal exam. - Must be completed prior to taking this course.

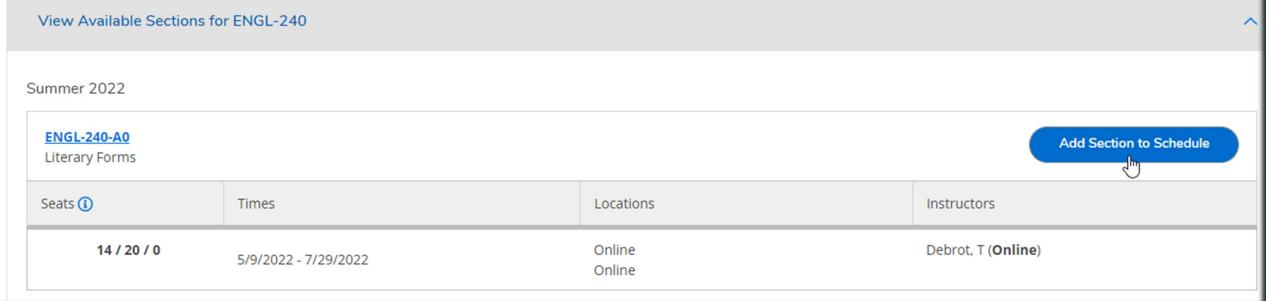

E-II 2021

- After clicking Add Section To Schedule this screen will appear
- This screen provides section details such as instructor, meeting information, requisites, and course description
- This screen also provides any warning notes such as needed prerequisites or full sections.
- If a section is full, students will then need to choose a different section or receive approval of entry from the professor and send this approval to the registrar's office and they will register the student for the specific section
- Students may still add courses that need prerequisites but must keep in mind they may not be able to register for them until approval.
- It is encouraged to go ahead and add the section
- Click Add Section

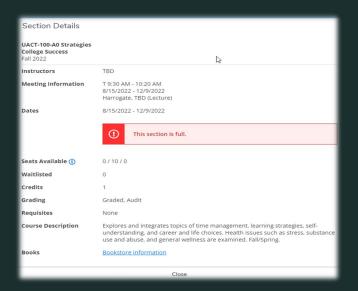

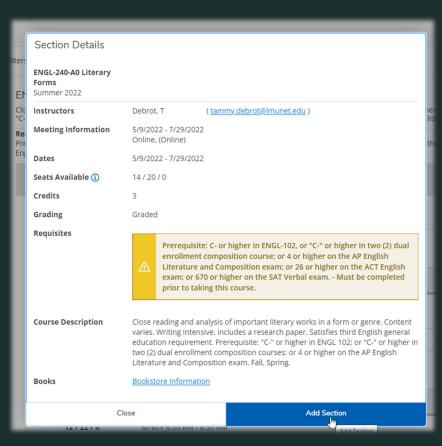

• After clicking Add Section, scroll up and in the top right students should receive this notification

- After successfully adding the course section scroll up
- Click Back to My Progress

and look to the left

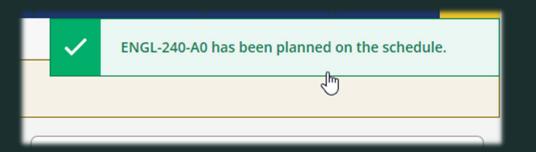

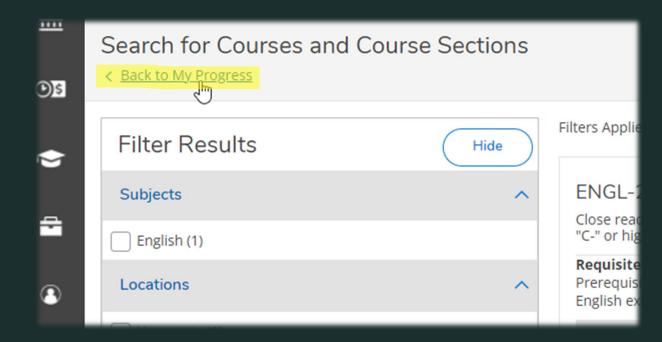

- Back on the My Progress screen students can scroll down and see that the courses they have chose sections for should now show Planned instead of Not Started
- Students should continue this process for all courses needed for the upcoming term.

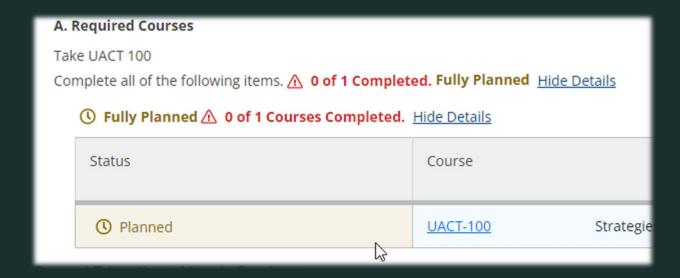

Click Graduation Cap in left column

Click Register for Classes

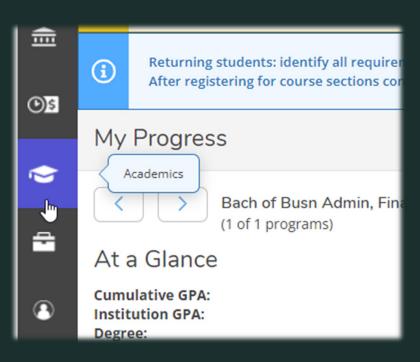

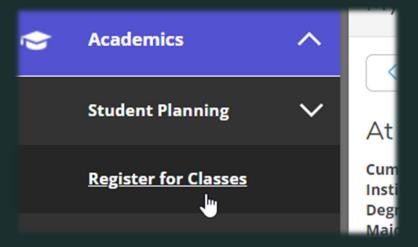

- This screen will show a list of planned courses and sections on the left with a calendar schedule view on the right
- See example below that planned courses will show on the schedule in the gold color
- Please note that online courses will be listed on the left but do not show on the calendar view
- When the student has been advised and all courses have chosen sections, they will then be able to move forward to register

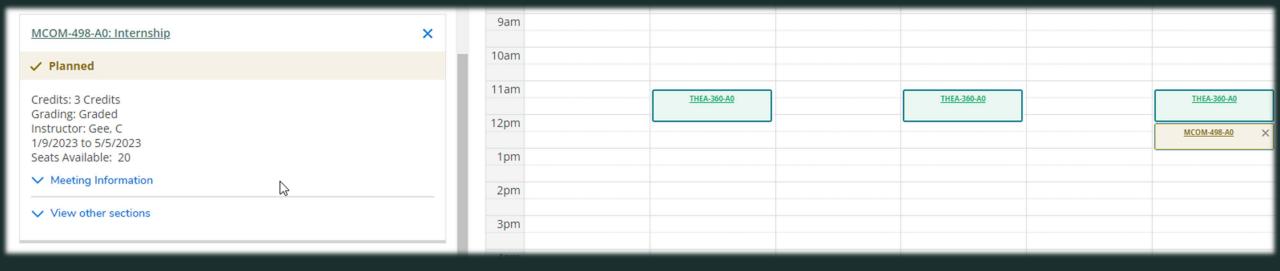

- With advisement complete and courses with sections planned, students will find an Accept Terms and Register Button highlighted in BLUE
- Click Accept Terms and Register Now
- \*NOTE: students can click accept terms for each individual course, or if the schedule is all correct, they can click accept terms above and to the right of the calendar view. See arrows:

- After clicking Accept Terms and Register Now, students will be directed to financial options screens
- These screens MUST be completed by the student in order to finish registration

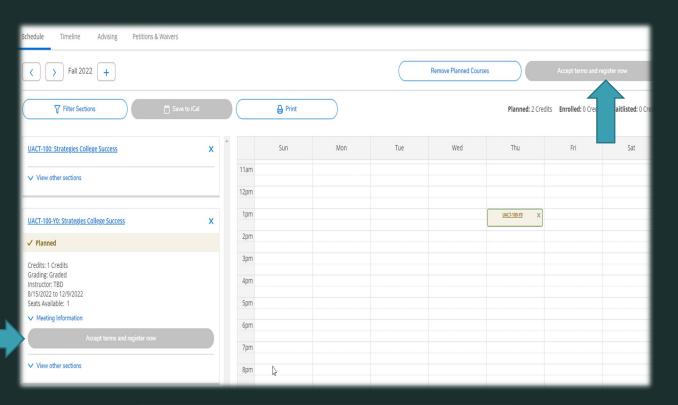

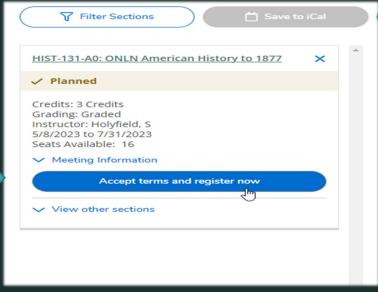

- This screen will appear after clicking Accept Terms and Register
- Please take note that the notification in RED is addressing the review for payment.
- Everyone student registering MUST go through this process in order to complete registration
- Click Pay For Registration

Student Planning • Plan & Schedule Please review your payment options to complete registration. REGISTRATION TERMS AND CONDITIONS I acknowledge that once I have completed registration, I am liable for my registration and fees as they can change based on my enrollment status or budget. WITHDRAWAL: understand that If I withdraw from Lincoln Memorial University after the published refund dates, I remain liable for tuition and fee charges remaining after Federal Aid has been adjusted per guidelines placed on Title IV funds by the Department of Education. This includes unofficial withdrawals for students who earn all F's on their semester transcript. DEFAULT/COLLECTION REMEDIES: I will be in default if I fail to make payments when due under this agreement (Including failure to make payments due to insufficient funds in an account or failure to make scheduled payments on a Payment Plan Agreement). I understand that failure to pay will result in the following: 1) I will not be able to receive formal grade reports or transcripts; 2) I will not be able to register for subsequent terms and Lincoln Memorial University may choose to administratively withdraw me from my current semester; 3) My campus housing and meal plans may be affected; 4) I will not receive a diploma If I graduate; 5)My debt may be referred to a collection agency; 6) My repayment history may be referred to a credit bureau. In the event of default, I will reimburse Lincoln Memorial University the fees of any collection agency, which maybe based upon a percentage at a maximum of 33.3% of the debt and a costs and expenses Lincoln Memorial University incurs in such collection efforts, including reasonable attorney fees. BANKRUPTCY: Lincoln Memorial University is a nonprofit Institution of higher learning. As such, my obligation will be deemed to be for the sole purpose of financing an education and is not dischargeable in bankruptcy proceedings. NOTICE OF CHANGES: Lincoln Memorial University reserves the right to modify the terms and conditions of this agreement at any time by notifying me in advance. Plan your Degree and Schedule your courses Search for courses... You must click this button to review payment options for your registration to be complete. Pay for Registration

- On the next screen students can review the registration terms and conditions
- Students should scroll to the bottom and check the box next to I Agree to the Terms and Conditions
- Click Accept

- The next screen will show the dollar amounts owed
- Please choose Pay Later
- Click Continue

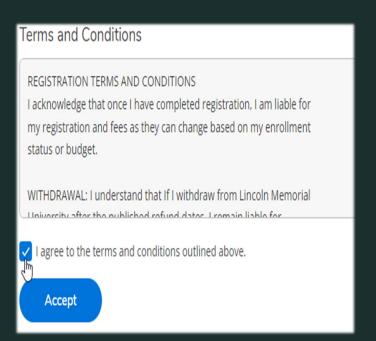

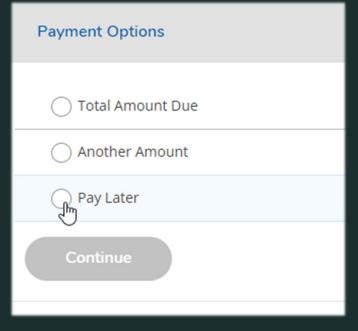

- When students have followed all steps, the screen below will appear, and all sections will be marked with a check mark.
- The student will then have the option to return to their schedule.
- They should see that all courses are Registered for but not yet started.
- Any questions, or any help needed, students may contact their advisor, the Registrar's office, or student account services.

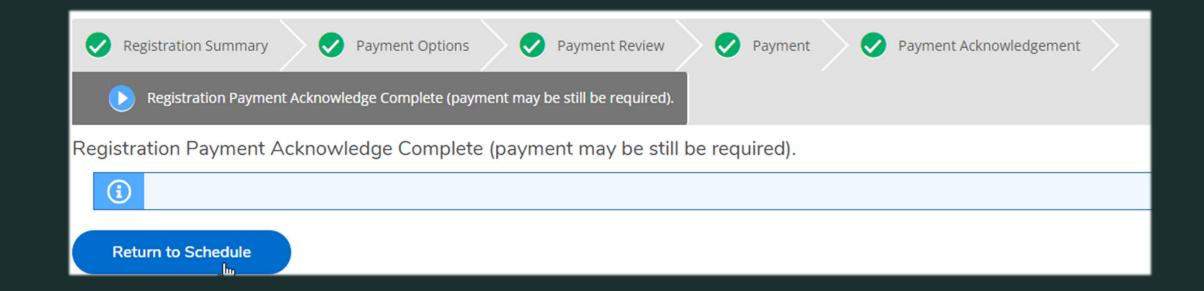